## Parent Portal:

1. To visit the Istation Parent Portal, go to secure.istation.com.

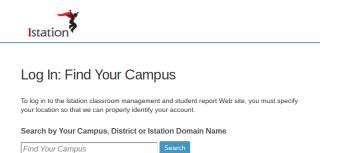

2. The first time you log in, you will be prompted to select your student's school. Type in the school information. (This will only be done once.)

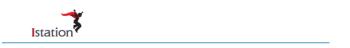

## Log In: Find Your Campus

To log in to the Istation classroom management and student report Web site, you must specify your location so that we can properly identify your account.

Search by Your Campus, District or Istation Domain Name

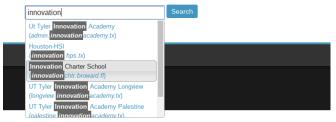

3. Type in your student's login information as provided by your teacher and click Log On. (The student should know this.)

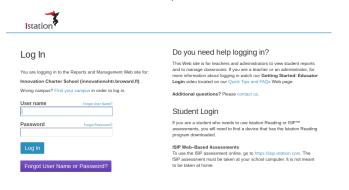

iStation at Home:

## 1. Install Istation by going to www.istation.com/Support. Here you will find a wealth of resources to answer any questions you might have!

For further assistance, contact our support team by e-mail at support@Istation.com or call 1-866-883-READ toll-free.

| Download<br>Istation                                                                                                    | Technical<br>Information                              | Integrations<br>and Certifications |
|----------------------------------------------------------------------------------------------------|-------------------------------------------------------|------------------------------------|
| If you have purchased an Istation product and are ready to install, you are in the right place!<br>Before downloading the Istation application, please ensure your system meets or exceeds the minimum hardware requirements by<br>reviewing the Technical Information. Then click on the appropriate button for your system.<br>After the application installs on your computer, you may be prompted to enter the domain for your school. The domain is assigned by<br>Istation, and it configures the application specifically for your campus.<br>What platform are you on? |                                                       |                                    |
| iPad                                                                                                    | App Store                                             |                                    |
| Android                                                                                                    | Visit the Google Play store                           |                                    |
| Chrome Dev                                                                                                    | verlate in the chrome web stor                        |                                    |
| Windows                                                                                                    | Download: Istation for W                              |                                    |
| Мас                                                                                                    | Download: Istation for M<br>Installation Instructions |                                    |

2. Follow the instructions to install Istation on your home computer (Windows or Mac).

3. Log in to Istation using the install instructions above.

4. You will only need to download Istation one time. After that you will double-click the Istation icon on your computer's desktop.